# **Övning: Corel Draw Essentials**

*Innan du börjar med övningen, se till att du sparat filen "Owl.jpg" på din dator exempelvis här: C:/ Mydesigns/ "Mina bilder" (bara du vet var du har den).* 

# **Öppna / Redigera bilden:**

- Öppna BERNINA Embroidery Software 7
- Klicka på "Artwork Canvas".
- Välj "Corel Connect".
- Navigera till filen "Owl.jpg" som du sparade förut.
- Klicka på den lilla pilen nedanför "tray-boxen".

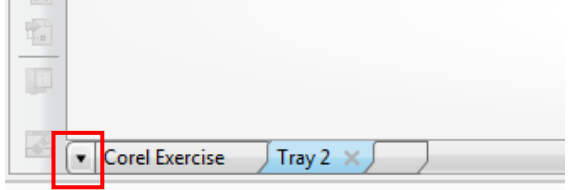

- Välj "Add new tray".
- Namnge den till "Corel övning".
- Drag owl-filen från connect-fönstret till tray-boxen.
- Navigera via "Folders" till "C:/User/Public/Public documents/Corel/Content X6/Vector Patterns".
- Välj 3 motiv/mönster och dra dem in till "tray-boxen".

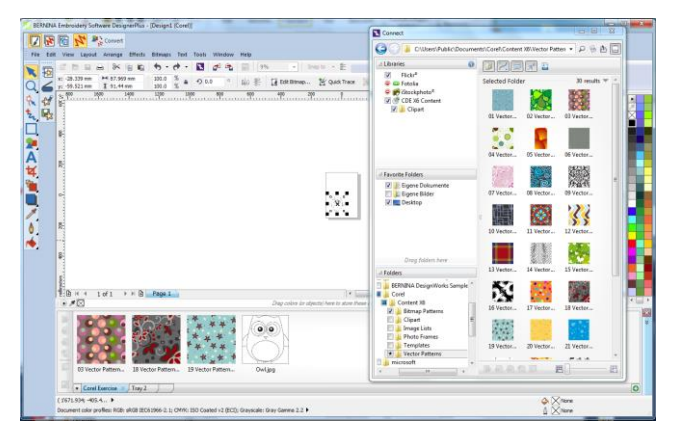

## **Redigera / Färgsätta bilden:**

MY Quick Trace

- Drag ugglan ("owl") till arbetsbordet.
- Använd "Quick Trace" för att omvandla den till en vektor-fil/bild.
- Öppna "Object manager" (till höger på skärmen).
- Välj "Bitmap" och tryck "Delete".
- Välj "Group of 25 Objects" i "Object Manager Docker".
- Högerklicka på den svarta färg-rutan för att lägga till en kontur.
- Vänsterklicka på "None/Empty" färg-rutan för att ta bort fyllnaden.
- Kontrollera att "Lock Ratio" är låst och ändra procenttalet till 120.
- När vektorn är vald, högerklicka på den och välj "Ungroup".
- Välj ramen runt ugglan och ta bort den/delete.
- Välj de dubbla linjerna och ta bort dem/delete.
- Välj en av vektor-mönstren i "tray-boxen" och drag/flytta det till arbetsbordet.

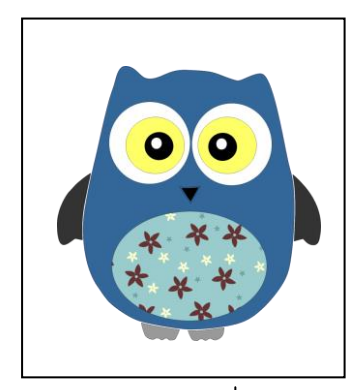

#### För att öppna "tray-boxen", gå till "Window/Dockers/Tray".

 $V<sub>7</sub>$ 

Om Object Manager inte är öppen, välj "Windows > Dockers och bocka i en markering framför Object Manager.

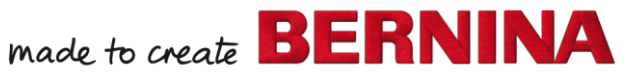

- När mönstret är markerat, gå till "Effects > PowerClip > Place Inside Frame".
- Klicka på magen med den stora pilen för att placera mönstret på magen.
- Klicka på "Select PowerClip contents" och dra handtagen i hörnen för att ändra storlek / eller rotera mönstret.

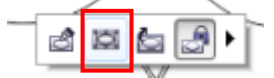

Färgsätt resten av ugglan med färger du tycker om.

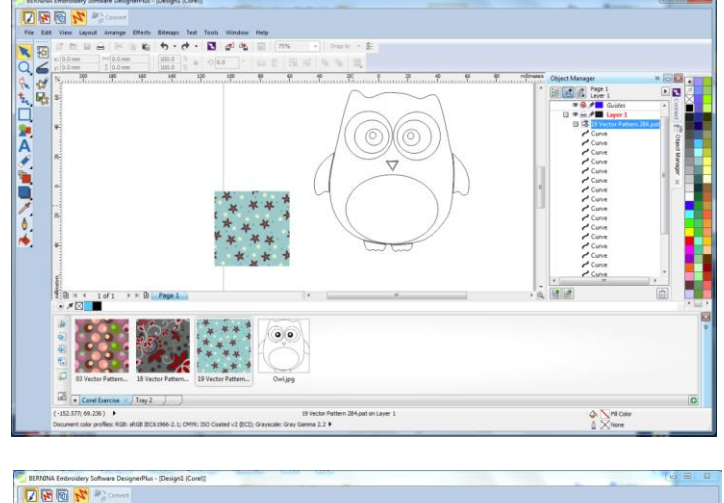

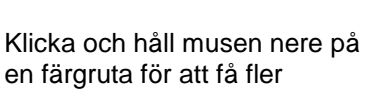

 $V<sub>7</sub>$ 

färger. Använd färgpaletten för dokumentet ovanför trayboxen.

**NEEW**  $R/dA$ ○京文□應人の重要人もあ  $\frac{2}{1}$ 

### **Omvandla bild till broderi:**

Convert

Använd "Convert" för att omvandla en bild (artwork) till ett broderi.

- Bildskärmen byter till "Embroidery Canvas".
- Vektor-bilden/mönstret kommer att omvandlas till vanliga fyllnadsstygn.
- Markera objektet, klicka på "Advanced Appliqué" för att förvandla det till en applikation.
- Välj "Place fabric and color on patches" och klicka på ett tyg du gillar.
- Drag det till magen och klicka för att placera tyget.
- Välj "Back".
- Välj "Set stitch types manually" och klicka på magen igen.

Vektorfilen/mönstret kan printas på "Transfer Papper" innan du broderar mönstret och användas som/till applikations-tyg.

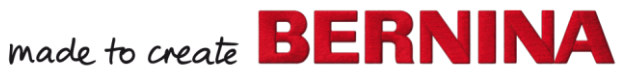

- Ändra Tackdown till "Zigzag" och "Spacing" till 1.
- Byt färgen efter dina egna önskemål.
- Välj "Back" och "Close" för att avsluta.

## **Spara ditt broderi**

- Välj "File / Save as" och navigera till önskad plats för att spara filen.
- Namnge filen och välj "Save".

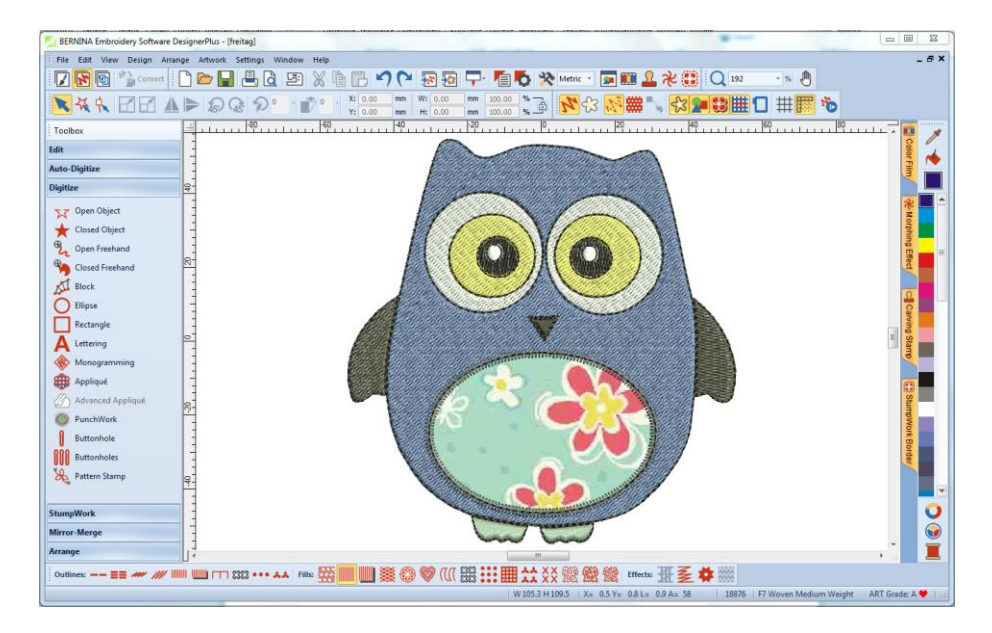

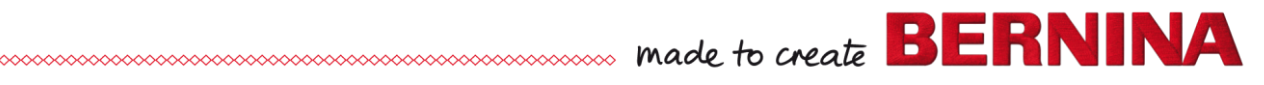

V7